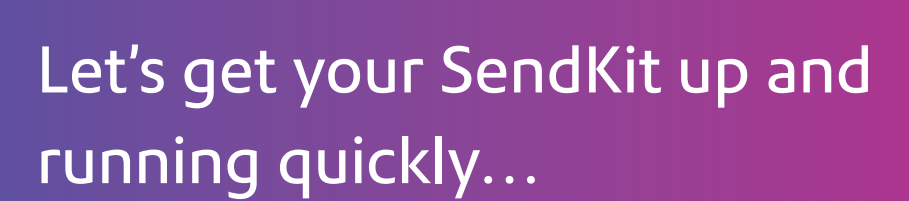

Let's first get together the things you will need:

- The box containing your SendPro**®** Desktop SendKit.
- A Welcome Email from Pitney Bowes containing your SendPro**®** Login details.
- A PC on which you have full admin rights to allow downloading and installing software, if necessary.
- 2 available USB ports on your PC.

If you have not received the email from Pitney Bowes, do not go any further with this installation. Please visit pitneybowes.com for contact details for your market.

#### Continue reading below

pitney bowes (G

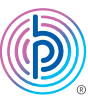

# SendPro**®** Desktop SendKit

#### Read Now BEFORE you unpack your equipment

Installation Instruction USB Printer Connection

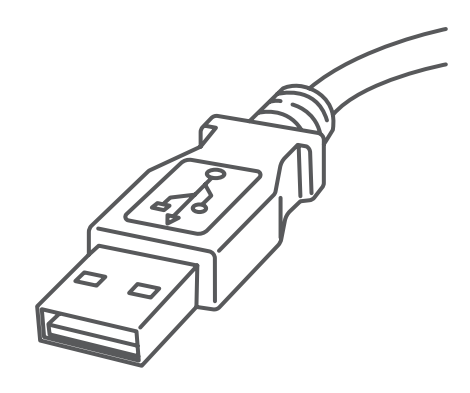

# 1. Opening the box and unpacking.

#### 2. Signing into SendPro® .

#### Printer control panel buttons

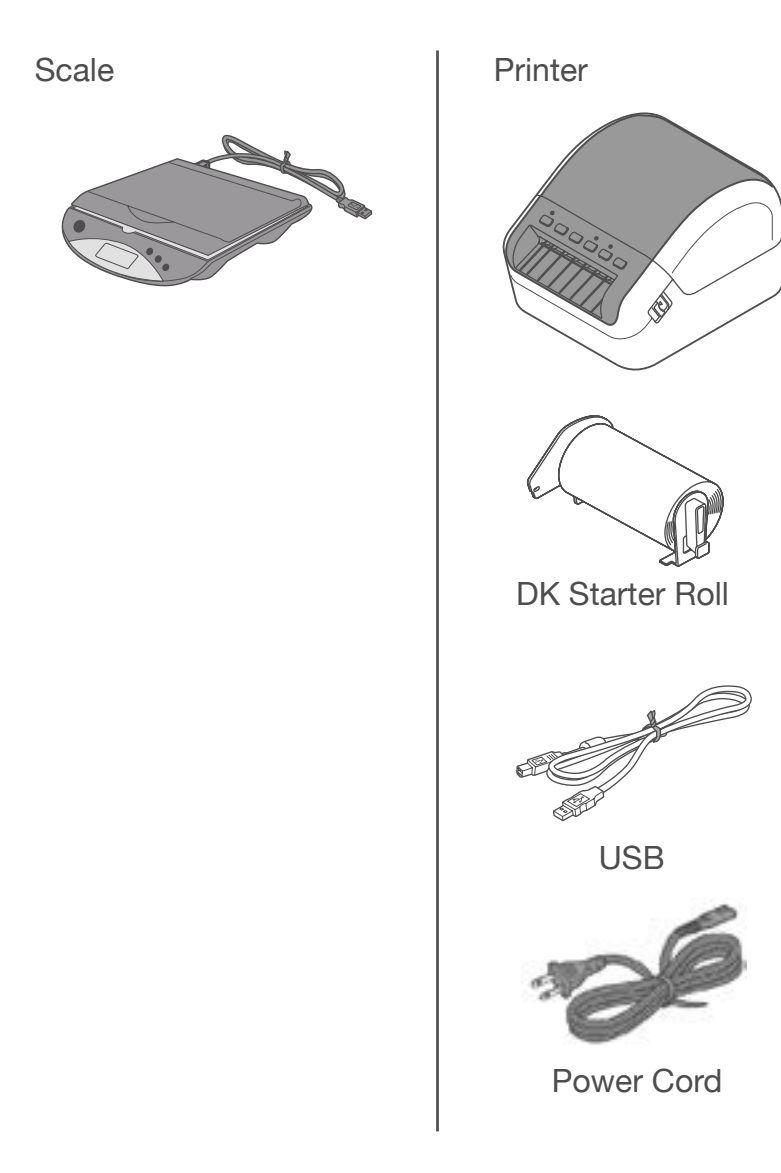

[sendpro.pitneybowes.com](http://sending.us.pitneybowes.com)

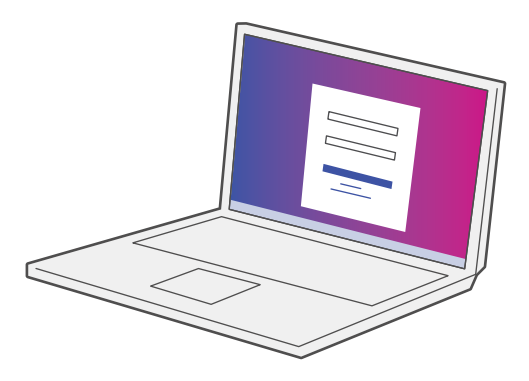

Here's a diagram and explanation of the items you should find in your box.

Sign into SendPro® using the link in the welcome email.

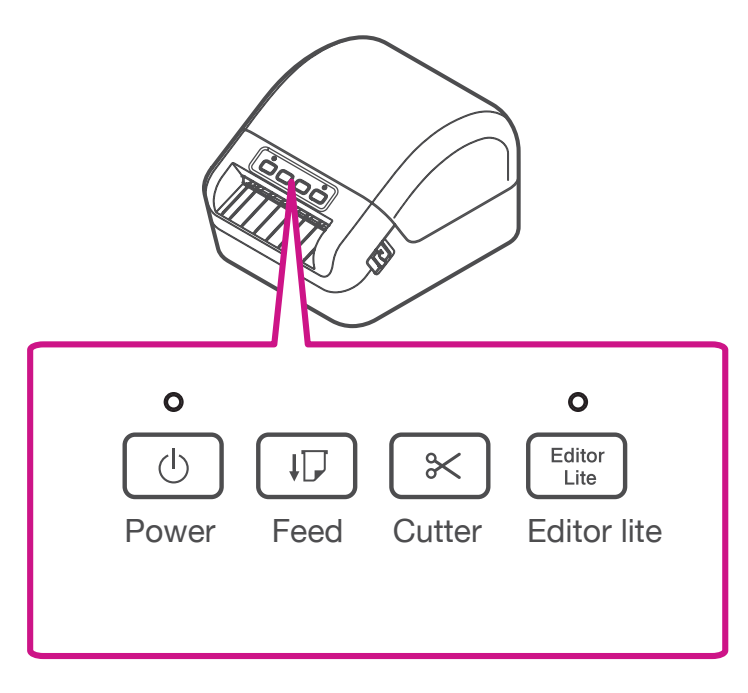

#### 4. Connecting your scale.

#### 5. Connecting the printer.

Connect the power cord to your printer (as shown). Make sure the printer is still turned off.

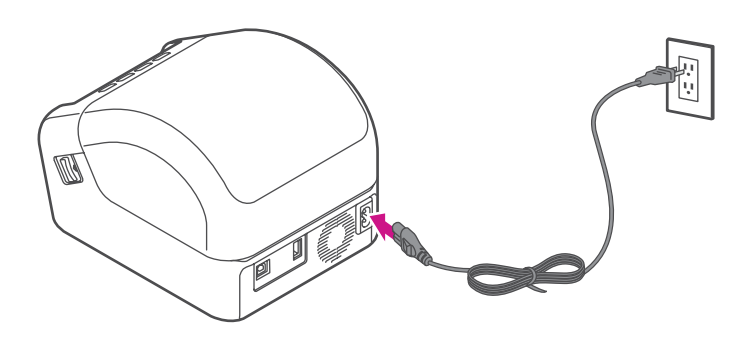

#### 6. Loading the DK roll.

Place your scale on a firm and flat surface near to your computer.

Connect your scale to your computer using the USB cable supplied. Then press the **Zero** button.

1. Pull the release levers on the both sides of the printer to unlock the cover, and lift the cover to open it.

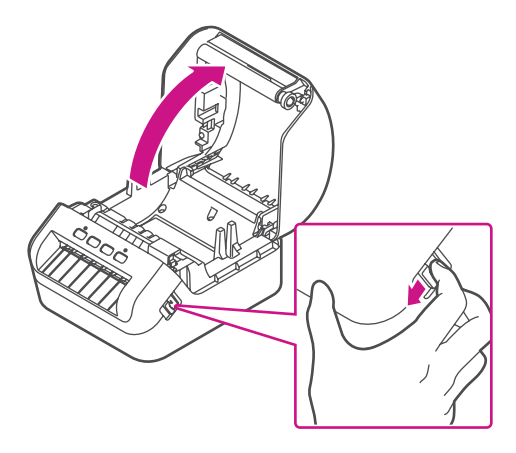

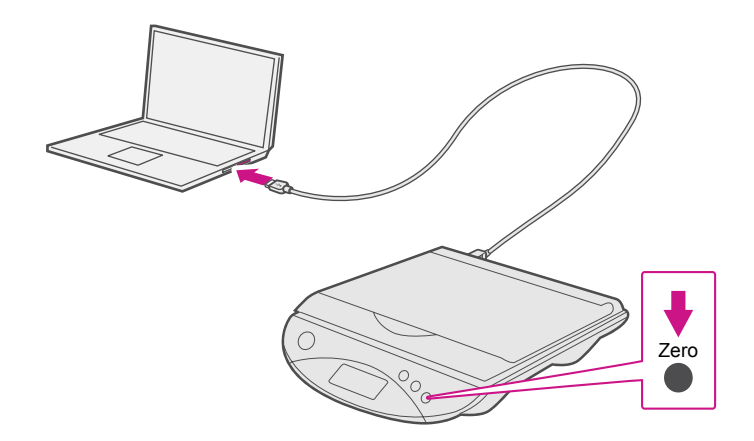

### 3. Downloading the scale utility for Windows OS only.

- 1. Now you are signed into SendPro® Click on the Help icon.<sup>2</sup>
- 2. Select **Download SendPro® Scale Utility for Windows.**
- 3. Select **Run** or **Open** (this depends on your internet browser).
- 4. Follow the prompts on screen to install.
- 5. Click **Finish.**

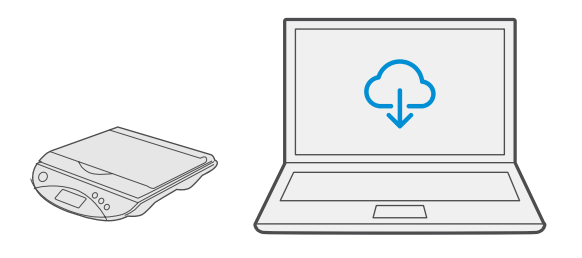

3. Place the DK roll into the guide.

Make sure the roll is inserted firmly in the guide and the stabilizer slides into the notch in the printer

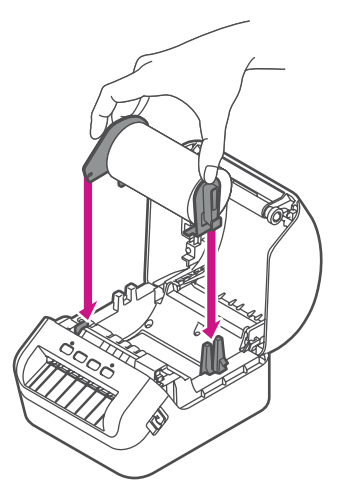

4. Thread the DK roll through the printer.

Align the edge of the DK roll with the upright edge of the output slot.

Check that the DK roll is threaded straight.

Push the first label through the output slot unit the end comes out of the slot as show.

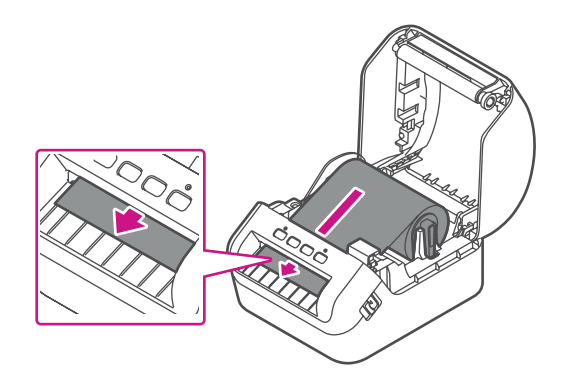

If experiencing trouble loading the label roll, try inserting from the side making sure the label is under the sensor.

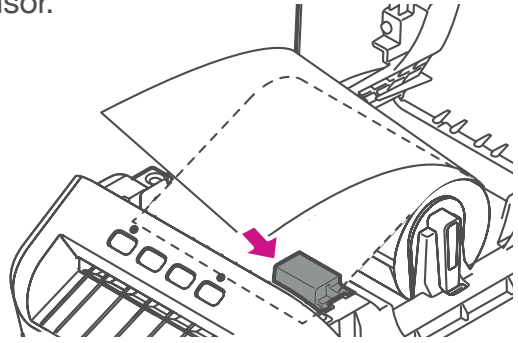

#### 5. Close the cover.

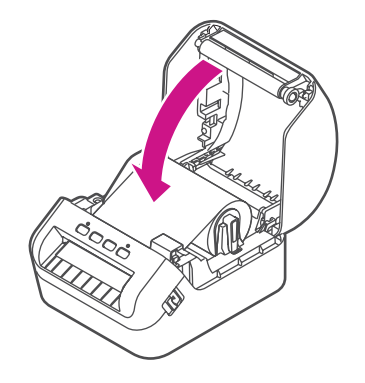

2. Remove the protective sheet from the output slot.

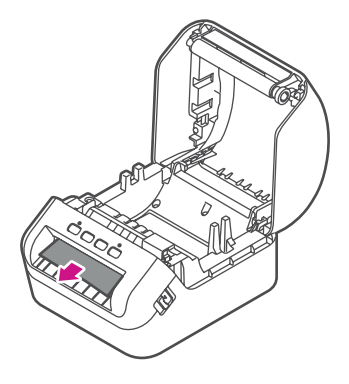

#### 8. Install printer drivers on a computer.

- 1. Visit URL [install.brother](http://www.brother.com/inst/en/) to download the Software/ Documentation Installer for the latest drivers, software and manuals. Accept the agreement and click Download.
- 2. Double-click the downloaded EXE file (for Windows) or DMG file (for Mac), and follow the on-screen instructions to proceed with the installation.

Press the power button  $\circled{0}$  to turn the printer on, and check the status LED turns green.

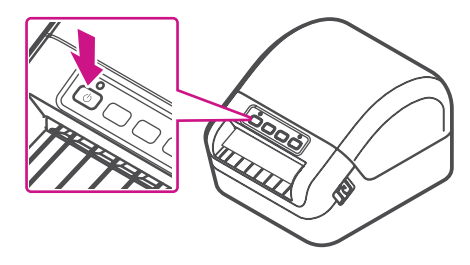

Make sure to press the feed button  $\boxed{v}$  to align the end of the DK Roll.

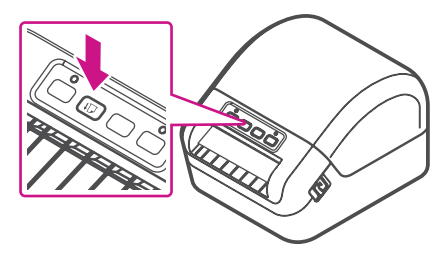

Note: You may need to check your downloads folder to install the downloaded file.

3. Close the dialog box when the installation is complete.

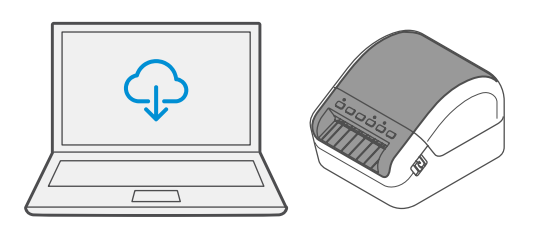

#### 7. Turn power on.

#### Creating a label

#### How to print a shipping label in SendPro

## Managing Sendpro users

### How to view your history in SendPro

### Now let's get shipping!

You can access in-depth Online Help that covers all operator and feature aspects of your SendPro® software and SendKit in detail. To access this information, press the Help  $(2)$  icon from your App. and select **See More Help Topics**. But for your convenience, we've included links to most commonly needed support to get you started.

 [Click Here](http://support.pitneybowes.com/SearchArticles/VFP05_KnowledgeWithSidebarHowTo?id=kA180000000CsQECA0&popup=false;&lang=en_US)

 [Click Here](http://support.pitneybowes.com/SearchArticles/VFP05_KnowledgeWithSidebarHowTo?id=kA180000000CsQTCA0&popup=false;&lang=en_US)

 [Click Here](http://support.pitneybowes.com/SearchArticles/VFP05_KnowledgeWithSidebarHowTo?id=kA180000000Cs3eCAC&popup=false;&lang=en_US)

 [Click Here](http://support.pitneybowes.com/SearchArticles/VFP05_KnowledgeWithSidebarHowTo?id=kA1800000004MxmCAE&popup=false;&lang=en_US)

 [Click Here](http://support.pitneybowes.com/SearchArticles/VFP05_KnowledgeWithSidebarHowTo?id=kA180000000CsQnCAK&popup=false;&lang=en_US)

## Carrier Services and Packaging

For information about size and weight restrictions, visit the carrier's website: **[USPS](https://www.usps.com)** [UPS](https://www.ups.com) [FedEx](https://www.fedex.com)

Note: Available carriers dependent on Sendpro subscription.

#### How to change your user name, password, and account name for SendPro

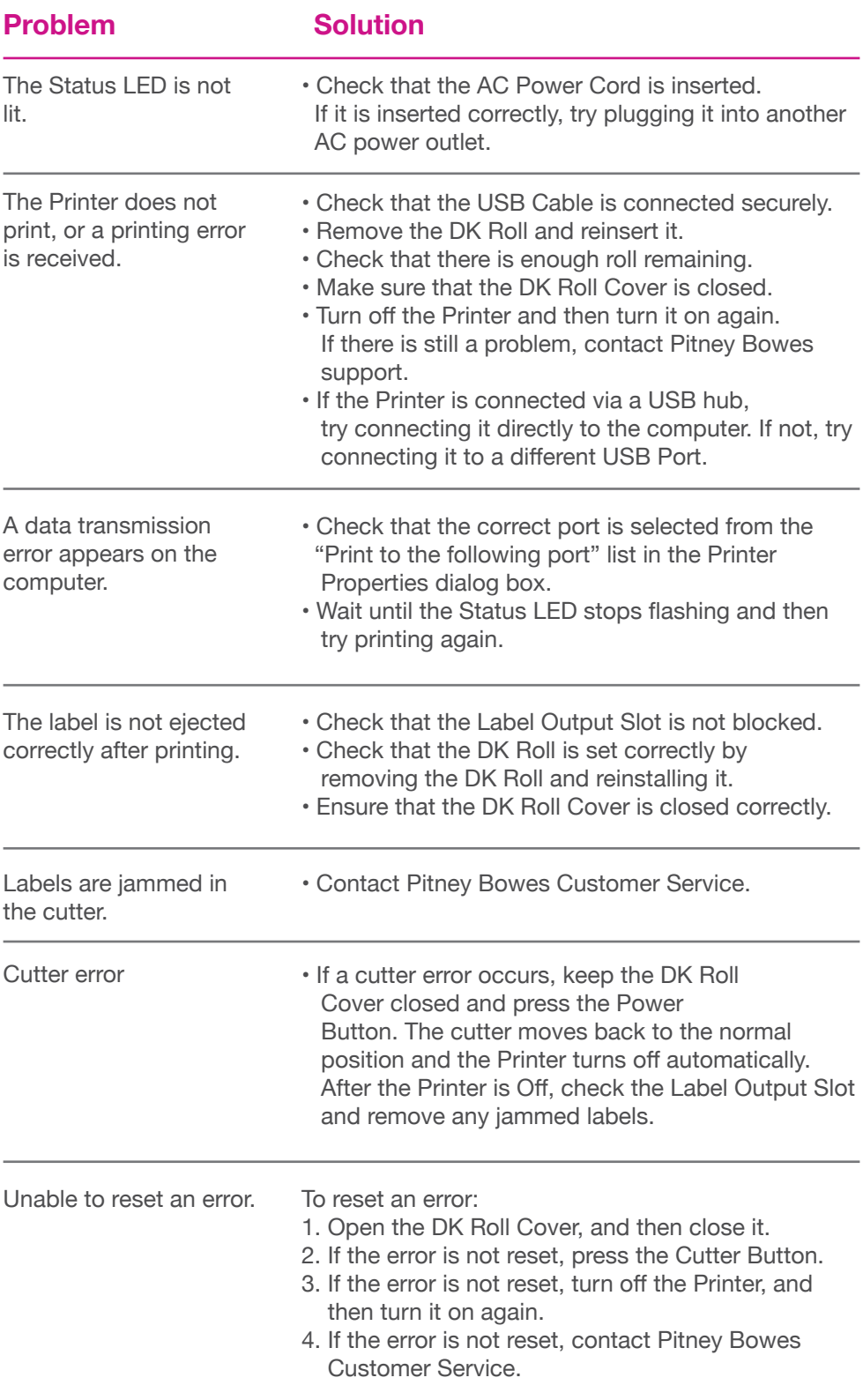

### Troubleshooting

#### **Printing Issues**

Labels printing too small If your labels are printing too small, the wrong paper size may be selected. To correct this: Select Settings icon  $\frac{1}{2}$  then Label Options. If the Choose Format menu is set to Plain Paper - 8.5 x 11, select Roll - 4 x 6.

Note: If Plain Paper - 8.5 x 11 is always selected by default, you can change this to 4 x 6 by adjusting your default label printing settings.

If you're still having trouble, then visit **[www.pitneybowes.com/us/desktopsendkit](http://www.pitneybowes.com/us/desktopsendkit)** and select Support.

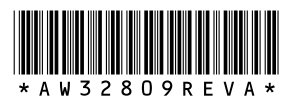

3001 Summer St. Stamford, CT 06926 [www.pitneybowes.com](http://www.pitneybowes.com)

AW32809 Rev. A 12/18 ©2018 Pitney Bowes Inc. All Rights Reserved

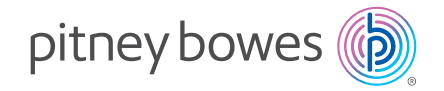

#### **Scale Issues**

If the scale icon is grayed out and cannot be selected, or if the scale icon can be selected, but does not update to reflect the weight from the scale, this indicates that:

- The scale being used is not compatible with SendPro®.
- The scale app has not been installed.
- There is nothing on the scale.
- There is a USB hub between the scale and the computer.

Ensure that the compatible scale is installed: 10lb/5Kg USB scale (item number SL-397-B)

Ensure that the scale app is installed. For details, see Install the Scale.

If the scale icon in is grayed out, place an item on the scale. The scale icon should then display the weight of the item on the scale.

Ensure that the USB cable is connected directly from the scale to the computer.

Do not use a USB hub between the USB scale and the computer.

Note: When the scale is connected to a computer with the USB cable, the power button on the scale will be disabled. The power button is only used when the scale is powered with a 9-volt battery. There is no need to use a battery if the scale is connected to the computer with a USB cable.